# **VINGTOR STENTOFON**

# IC-EDGE Quick Configuration

In an IC-EDGE system, one of the devices must be set as the **Edge Controller** which acts as a server for the other devices in the system. Only a **Turbine device** can serve as an Edge Controller.

## **1 Set the Edge Controller**

- 1. Connec the Turbine device designated as the Edge Controller to a network switch - Do not connect any other devices at this point
	- 2. Connect your PC to the network switch
	- 3. Log on to the device using a web browser
	- 4. Select **Main** > **Main Settings**
		- Select **Edge Controller** as **Mode**
		- Select **Model** (TCIS, TMIS)
		- Select **Static IP**
		- Enter **IP Address**, **Subnet Mask**, **Gateway**

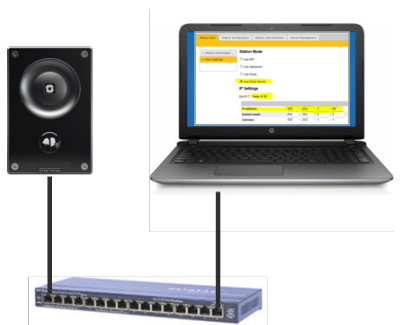

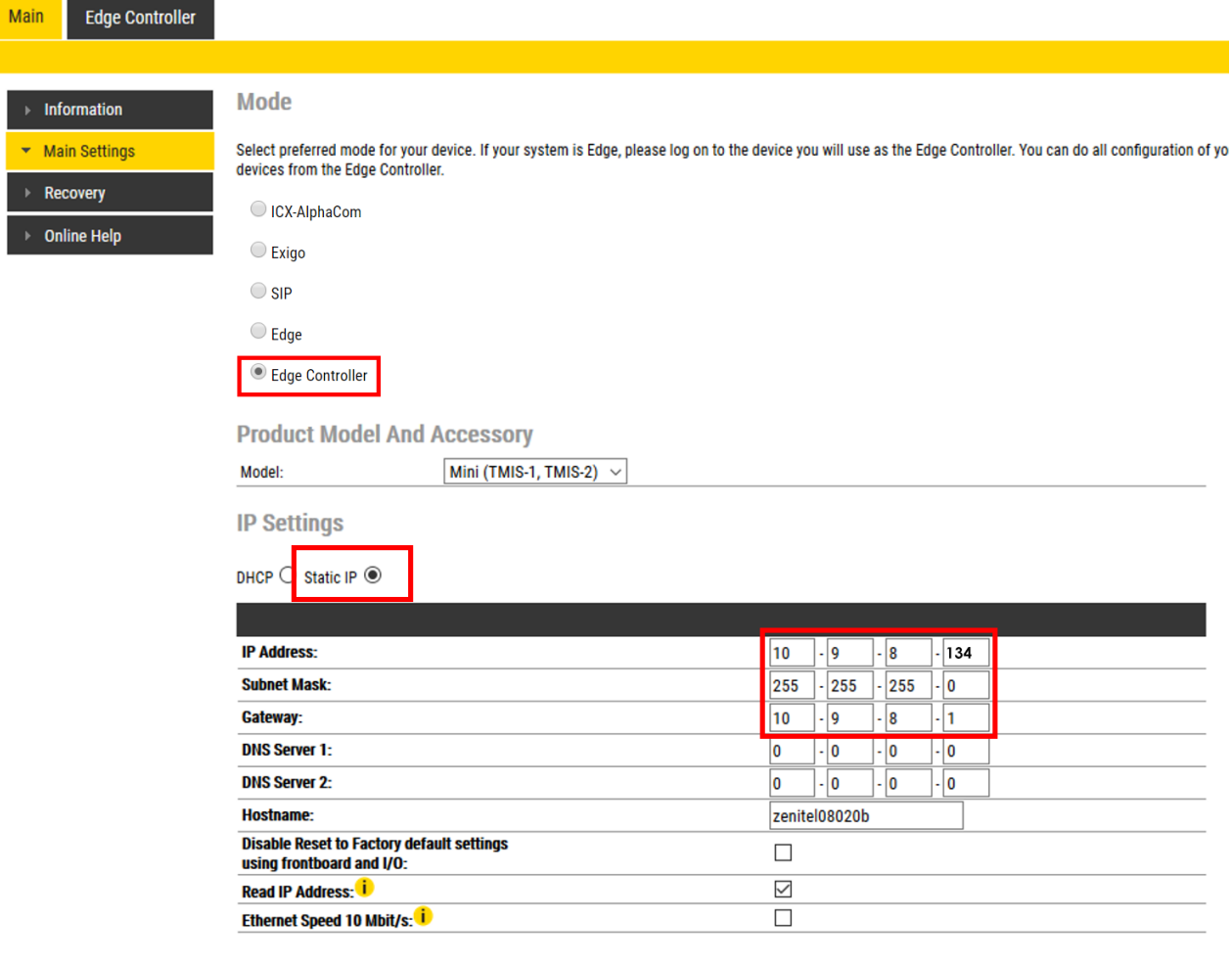

SAVE

# **2 Configure the Directory**

Note that all configuration is done on the Edge Controller, which will push the configuration settings to all the Edge devices in the network, so it is not necessary to log onto each individual device.

- 1. Connect all the Edge devices to the network
- 2. Wait for the devices to boot up (approximately 60 seconds) before proceeding to the next step
- 3. Log on to the Edge Controller using its new IP address
- 4. Select **Edge Controller** > **System Configuration** > **Directory**
	- You should now see a list of all devices on the network. Only devices on the same subnet as the Edge Controller will be automatically discovered.

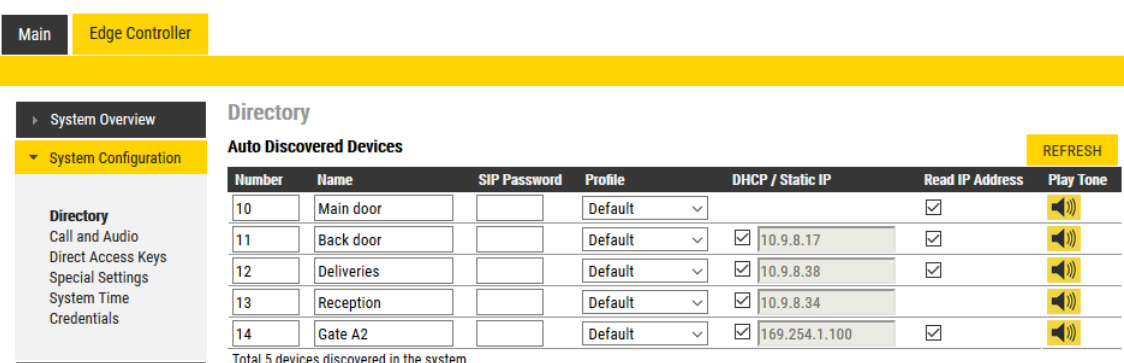

- 5. Click **Play Tone** to identify the individual Edge devices on the network - You should hear a tone coming from the speaker of the device you selected
- 6. Enter **Number**, **Name** of all the Edge devices
- 7. Enter a **Static IP** address or enable **DHCP** to obtain an IP address from a DHCP server
- 8. Enable **Read IP Address** so that the device will speak its own IP address when it is offline and a Call Button is pressed

#### 9. Click **SAVE**

- The settings will now be pushed to all the Edge devices

## **3 Configure Direct Access Keys**

Direct Access Keys (DAK) of all devices in the network can be configured via the Edge Controller.

- 1. Log on to the Edge Controller
- 2. Select **Edge Controller** > **System Configuration** > **Direct Access Keys**

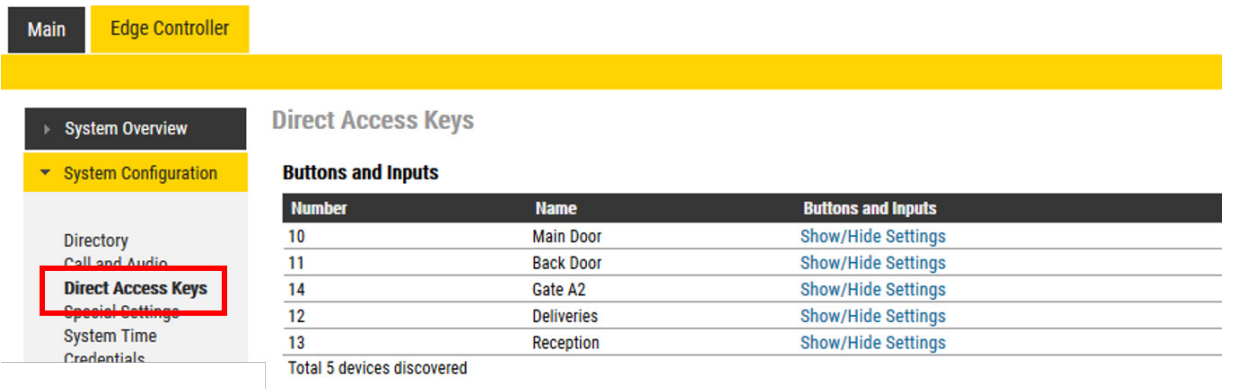

3. Click **Show/Hide Settings** for the device you want to configure

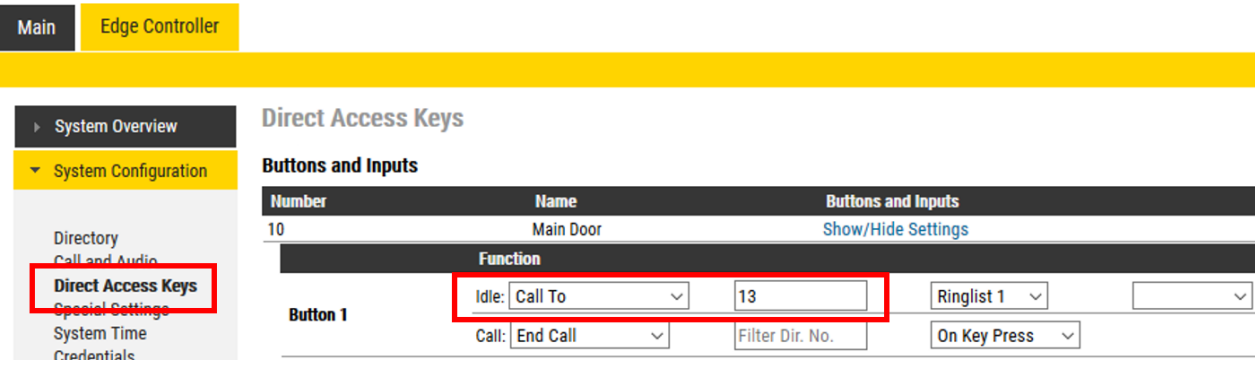

- 4. Enter the number you want the DAK to call
- 5. Click **SAVE**

Repeat the same procedure to configure the DAKs of all the Edge devices in the network.

# **4 Set System Time**

By setting **System Time**, the Edge Controller will obtain the date and time from the NTP server and update all devices in the IC-EDGE system with the correct time settings.

• Select **Edge Controller** > **System Configuration** > **System Time**

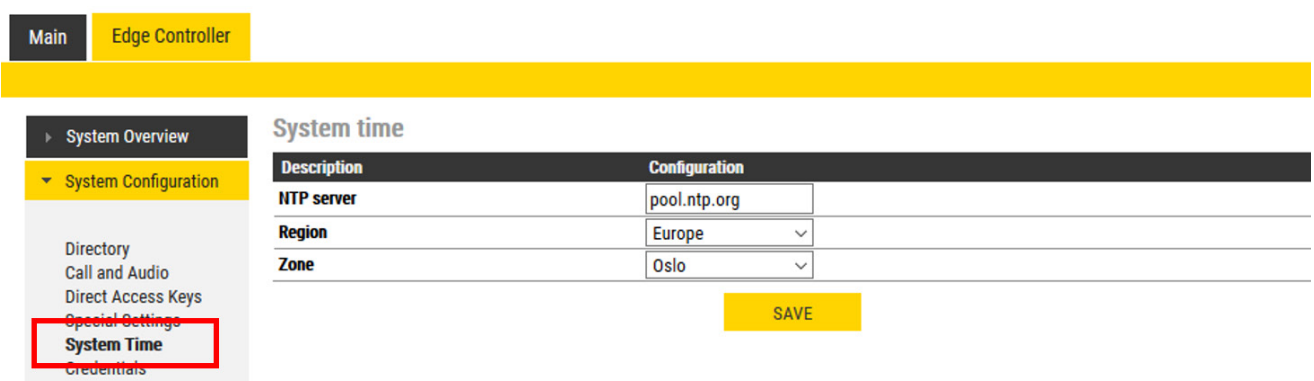

• Enter values for the following parameters

**NTP server**: URL or IP address of the NTP server

**Region**: Select region of the world

**Zone**: Select local zone

• Click **SAVE**

When Region and Zone are selected, Daylight Saving Time will automatically be adjusted accordingly.

## **5 Set Credentials**

The default device login credentials are:

# User = **admin**

## Password = **alphaadmin**

For security reasons, it is recommended to change the default password.

You can change the password on all connected devices in the system in a single operation from the Edge Controller.

• Select **Edge Controller** > **System Configuration** > **Credentials**

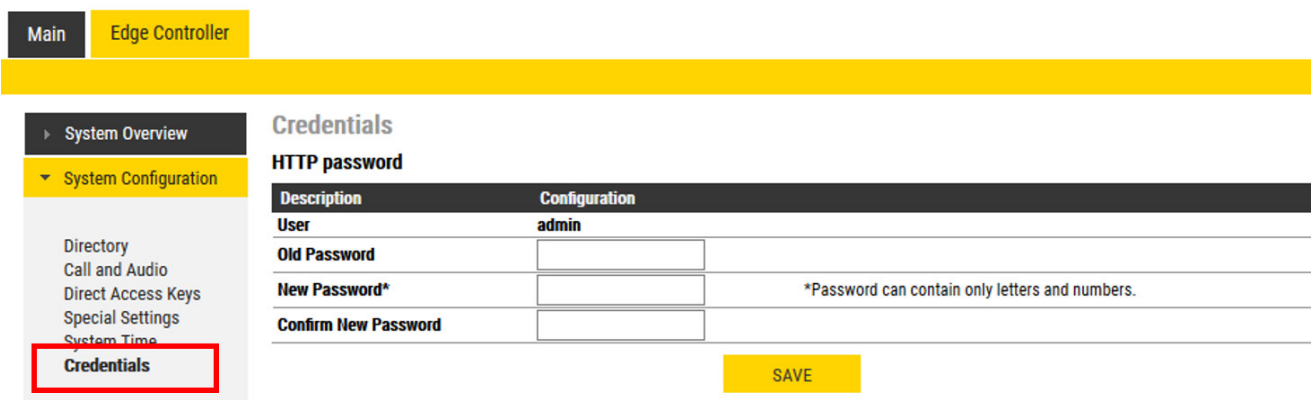

- Enter values for **Old Password**, **New Password** and **Confirm New Password**
- Click **SAVE**

The new password will now be pushed to all the Edge devices in the system.

# **6 Verify System Setup**

#### • Select **Edge Controller** > **System Overview**

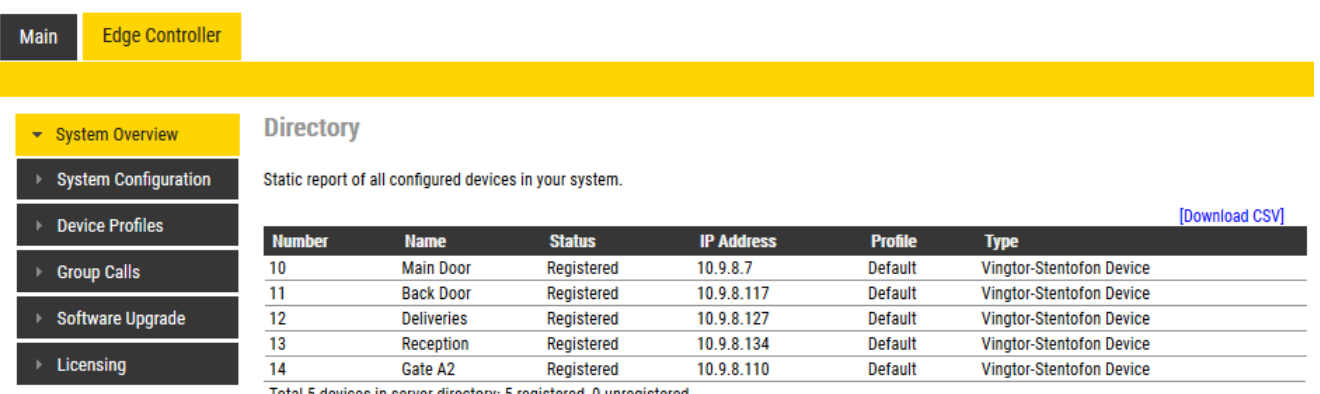

Total 5 devices in server directory: 5 registered, 0 unregistered

All devices that have been configured and are up and running in the system should be displayed in the table and have status **Registered**.

Verify that the system works as expected:

- Make calls to and from devices in the system
- Check that DAKs are placing the call to the correct destination
- Verify that Relay operation is according to configured behavior
- Adjust Audio Settings if required

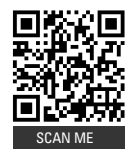

**Scan QR code or click link for more information on IC-EDGE: [https://wiki.zenitel.com/wiki/Category:IC-EDGE\\_System](https://wiki.zenitel.com/wiki/Category:IC-EDGE_System)**

DOC NO. A100K12031

```
August 1, 2020
```
[www.zenitel.com](http://www.zenitel.com) [customer.service@zenitel.com](mailto:customer.service@zenitel.com)

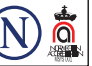

Zenitel and its subsidiaries assume no responsibility for any errors that may appear in this publication, or for damages arising from the information therein. Vingtor-Stentofon products are developed and marketed by Zenite System is certified to meet the requirements in NS-EN ISO 9001. Zenitel reserves the right to modify designs and alter specifications without notice. ZENITEL PROPRIETARY. This document and its supplementing elements, conta